# USER MANUAL<br>MAC<sup>TM</sup> DTU

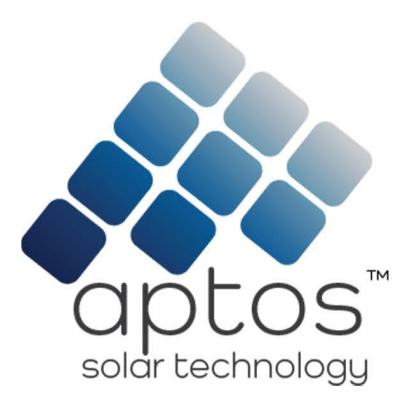

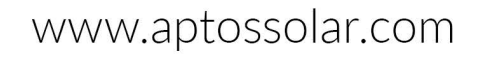

Solar for Innovators

l,

Version 1.0 (October 2021)

# **Contents**

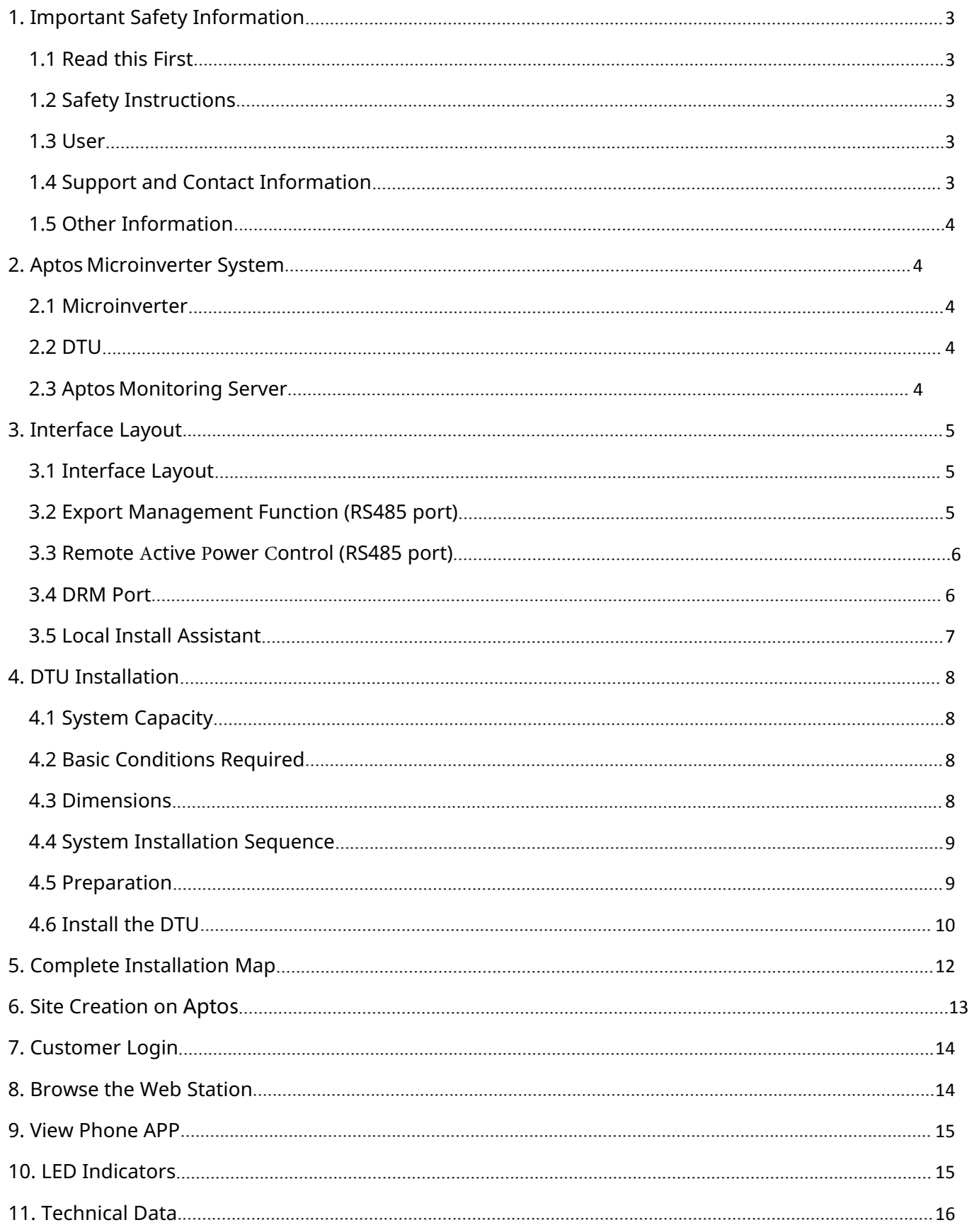

# **1. Important Safety Information<br>
1.1 Read this First<br>
This manual includes important instructions for installing and maintaining**

# <span id="page-2-1"></span><span id="page-2-0"></span>**1.1 Read this First**

This manual includes important instructions for installing and maintaining the Aptos Data Transfer Unit (MACTM DTU).

# <span id="page-2-2"></span>**1.2 Safety Instructions**

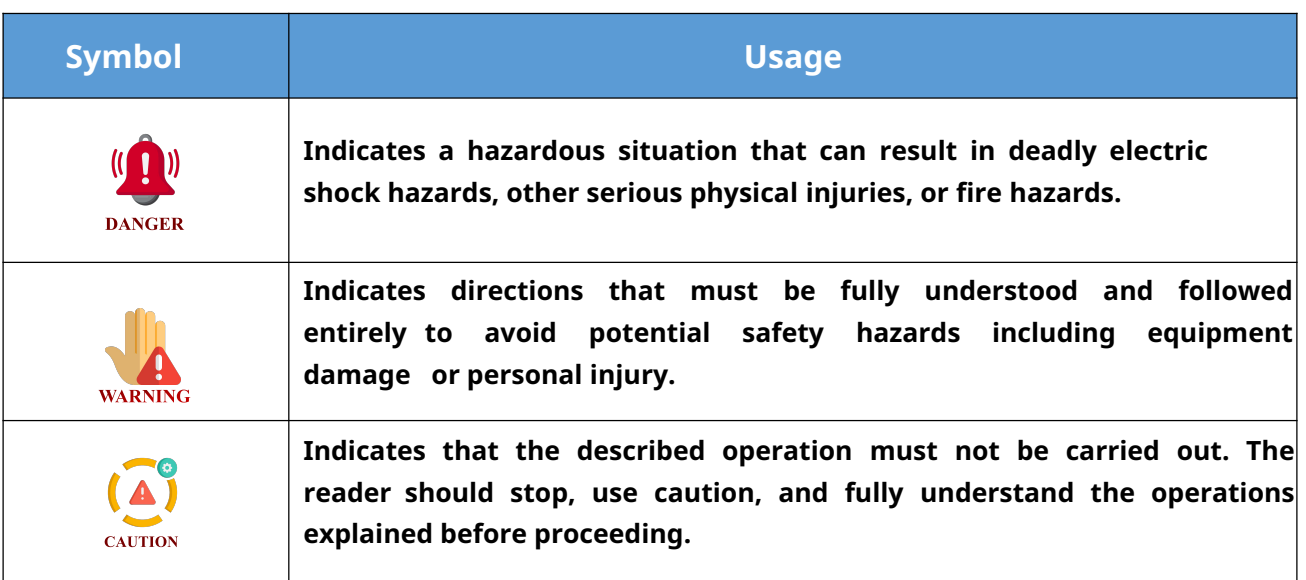

Note that only professionals can install or replace DTU.

 Do not try to repair DTU without approval from Aptos. If DTU is damaged, please return to your installer for repairing/replacing. Disassembling DTU without approval from Aptos will invalidate remaining of the warranty period. <ul>\n<li>■ Note that only professionals</li>\n<li>■ Do not try to repair DTU with to your installer for repairing/repr\n invalidate remaining of the warra</li>\n<li>■ Please read all instructions, \n <ul>\n<li>■ Do not use Aptos products in\n death/injury to persons or dama</li>\n</ul>\n</li>\n<li>1.3 User</li>\n<li>■ This manual is only for professor</li>\n</ul>

Please read all instructions, warnings, and technical specifications carefully.

 Do not use Aptos products in ways unspecified by manufacturer. Doing so may result death/injury to persons or damage to equipment. This manual is only for professional installation and maintenance personnel to use.<br>
We only the varianty period.<br>
• Please read all instructions, warnings, and technical specifications carefully.<br>
• Do not use Aptos produ <ul>\n<li> Please Please read all instructions, warnings, and technical specifications care</li>\n<li>Do not use Aptos products in ways unspecified by manufacturer. Doir death/injury to persons or damage to equipment.</li>\n<li><b>1.3 User</b></li>\n<li>This manual is only for professional installation and maintenance persc</li>\n<li><b>1.4 Support and Contact Information</b></li>\n</ul>

<span id="page-2-4"></span><span id="page-2-3"></span>

<span id="page-3-1"></span>If you have technical queries concerning our products, please contact your installer or distributor. If further support is required, please contact Aptos' support at this link.

- www.[aptossolar](http://www.hoymiles.com).com
- <span id="page-3-0"></span>Aptos customer service center: [info@aptossolar.com](mailto:service@hoymiles.com)

## **1.5 Other Information**

Product information is subject to change without notice. The user manual will be updated frequently; please refer to Aptos Solar Technology's official website at [www.aptossolar.com](http://www.hoymiles.com) for the latest version.

# **2. Aptos Solar Technology Microinverter System**

## <span id="page-3-2"></span>**2.1 Microinverter**

The Microinverter converts the DC output of PV modules into grid-compliant AC power. It sends the output information of PV modules and the operation data of the microinverters to the DTU, which is the hardware basis of the module-level monitoring. With conversion efficiency up to 96.7%and MPPT efficiency up to 99.9%, Aptos microinverters rank in the first class of the world's microinverter industry.

## <span id="page-3-3"></span>**2.2 DTU**

The DTU is the key component in Aptos microinverter system. It works as the communication gateway, which operates between the Aptos microinverters and the Aptos Monitoring Server. The DTU communicates with the microinverter wirelessly via 2.4GHz Proprietary RF (Nordic), collecting the operation data of the system. Meanwhile, the DTU connects to the Internet via router and communicates with Aptos Monitoring Server. The microinverter system operation data will be uploaded to Aptos Monitoring Server via DTU.

## <span id="page-3-4"></span>**2.3 Aptos Monitoring Server**

The Aptos Monitoring Server collects the operation data and status of the microinverters in the system and provides the module-level monitoring for the users and maintenance staff. The following diagram shows the Aptos Microinverter system:

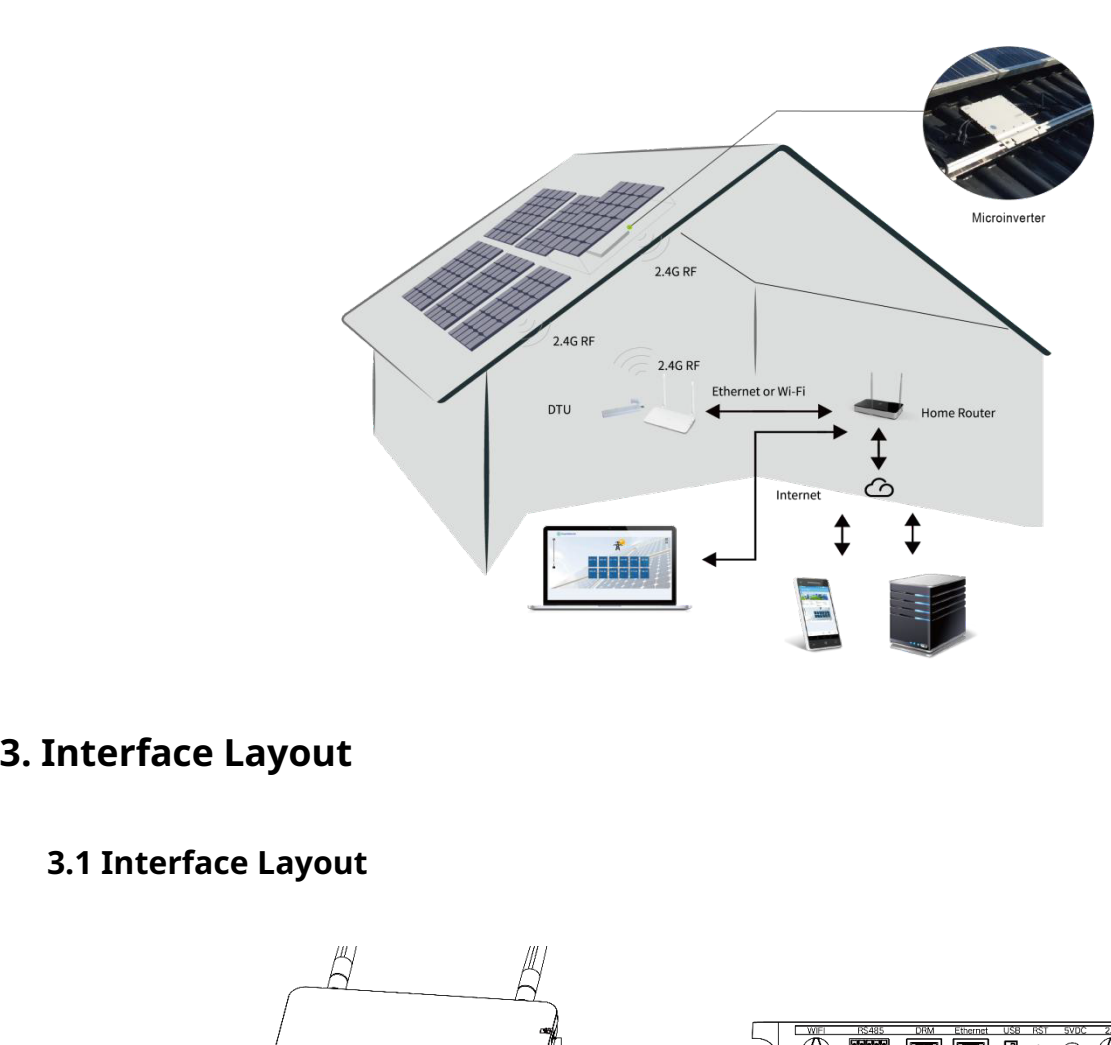

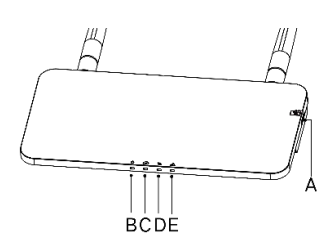

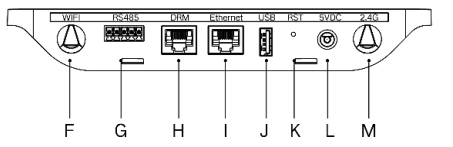

<span id="page-4-1"></span><span id="page-4-0"></span>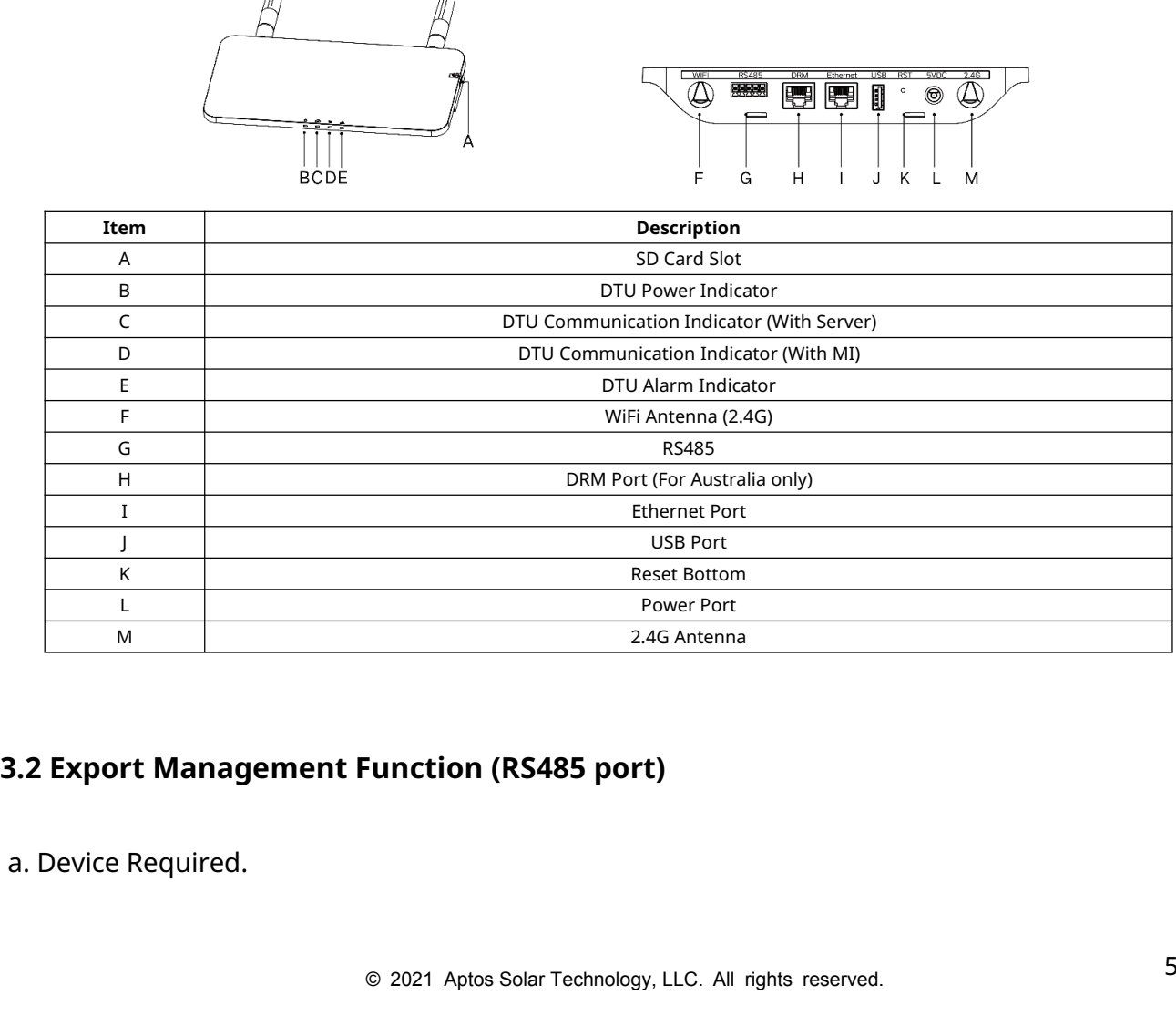

<span id="page-4-2"></span>

- Aptos Microinverter: 2-in-1 Unit and Single Unit
- DTU: MAC<sup>TM</sup> DTU:
- Meter: Chint Meter (DDSU666)/Chint Meter (DTSU666)/CCS WattNode Meter
- b. Export Control Type.
	- Type 1: Zero Export: to limit the exporting power to zero so that it can prevent the generated power feed back to the grid.
	- Type 2: Export Limit: to limit the exporting power within a certain value.
	- Type 3: Production and Consumption Monitoring: enable to measure the PV generating under a high accuracy.
- c. Installation Diagram.

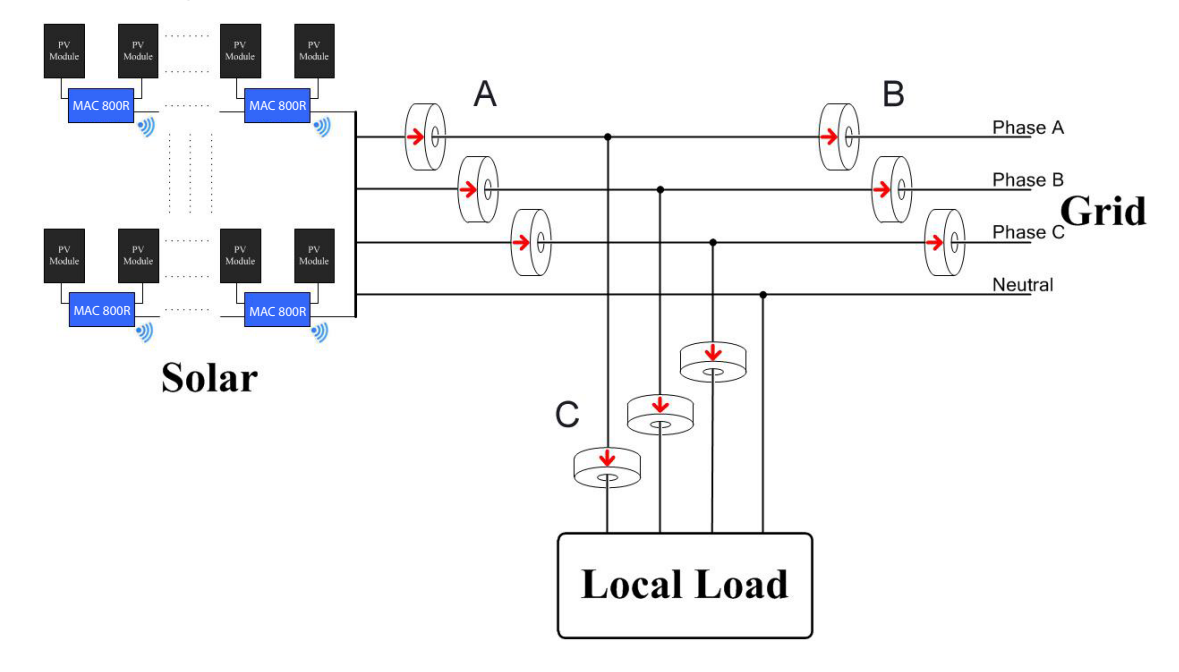

**Note:** Please refer to "Aptos Export Management Technical Note" for more details.

# <span id="page-5-0"></span>**3.3 Remote** A**ctive** P**ower** C**ontrol (RS485 port)**

Some countries require generating plants to be equipped with a logic interface (input port) in order to cease output active power or limit active power to a regulating level. This logic input can be RS485 port, Ethernet port, etc. MACTM DTU provide RTU Modbus protocol over RS485 port for this remote active power control. For more information, please refer to "Modbus implementation Technical Note".

# <span id="page-5-1"></span>**3.4 DRM Port**

DRM port is provided to support several demand response modes as below by connecting

external control device with a standard RJ-45 connector. For MAC™ DTU, it can support DRM0/5/6/7/8 if used with Aptos microinverters.

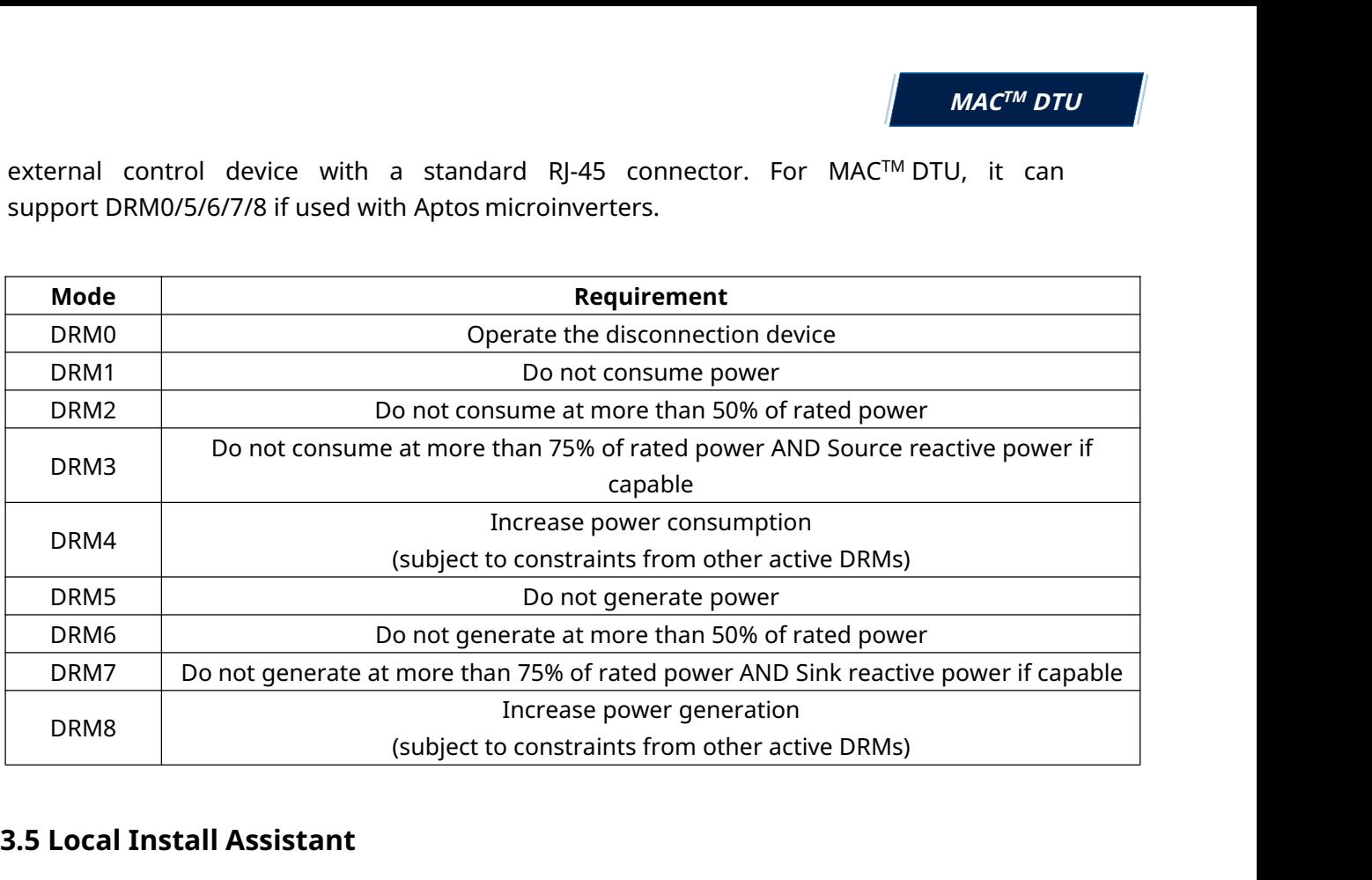

# <span id="page-6-0"></span>**3.5 Local Install Assistant**

Local Install Assistant is a new function integrated with MAC™ DTU. Please download the Installer App (for installer/distributor use only) first.

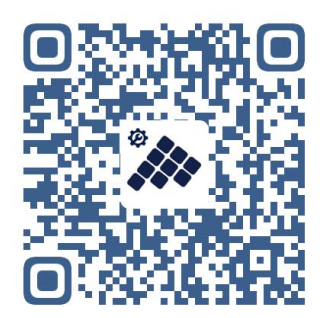

MACTM DTU has improved from the previous generation of DTU products. New functions allow installer to:

MAC<sup>TM</sup> DTU has improved from the previous generation<br>a. One step to complete the WiFi configuration;<br>a. One step to complete the WiFi configuration;<br>b. Station overall Inverters status indication allows the insertion;<br>th **b.** Station overall Inverters status indication allows the installer to see how many MI under<br>
a. One step to complete the WiFi configuration;<br>
a. One step to complete the WiFi configuration;<br>
b. Station overall Inverter this DTU is working properly (and the details for each MI) and how many is abnormal (and the details for each MI) with one glance of eyes;

c. Add the Connection status, which will display the signal strength between each MI with connected DTU, so that installer can adjust the DTU installation location accordingly. This function will simplify the DTU installation, and avoid a second visit by the installler due to a poor connection between DTU and certain MI.

**Note:** Please refer to "Aptos Local Install Assistant Technical Note" for more details.

# **4. DTU Installation**

## <span id="page-7-1"></span><span id="page-7-0"></span>**4.1 System Capacity**

The MACTM DTU is capable of monitoring up to 99 panels. If the communication between the DTU and microinverter caused by the installation conditions, the number of PV modules that the DTU can monitor may be reduced.

**Note:** Max. monitoring quantity is for open space, installation condition meets the requirement from both DTU and Microinverter manual, and the distance between Microinverter and DTU needs to be within the required range. Note: Max. monitoring quantity is for open space<br>requirement from both DTU and Microinverter r<br>Microinverter and DTU needs to be within the required<br>4.2 Basic Conditions Required<br>Before installing the DTU, ensure that the Note: Max. monitoring quantity is for open space<br>requirement from both DTU and Microinverter ma<br>Microinverter and DTU needs to be within the required rate<br>4.2 Basic Conditions Required<br>Before installing the DTU, ensure tha Note. Max. Monitoring quantity is for opentative<br>requirement from both DTU and Microinverte<br>Microinverter and DTU needs to be within the requ<br>**4.2 Basic Conditions Required**<br>Before installing the DTU, ensure that the site

## **4.2 Basic Conditions Required**

Before installing the DTU, ensure that the site meets the following requirements: **4.2 Basic Conditions Required**<br>**Example 18.42 Basic Conditions Required**<br>**Before installing the DTU, ensure that the site meets the following representation**<br>**Conditions For DTU** installation:<br>**Conditional requirements f** 

- 
- 
- 

- 
- <span id="page-7-3"></span>

<span id="page-7-2"></span>**4.2 Basic Conditions Required**<br>
Before installing the DTU, ensure that the site meets the following require<br>
• Standard 220 VAC power outlet.<br>
• Stable broadband internet connection.<br>
• Router with Ethernet port.<br>
The en **4.2 Basic Conditions Required**<br>
Before installing the DTU, ensure that the site meets the following requireme<br>
• Standard 220 VAC power outlet.<br>
• Stable broadband internet connection.<br>
• Router with Ethernet port.<br>
The Before installing the DTU, ensure that the site meets the following requirements:<br>● Standard 220 VAC power outlet.<br>● Stable broadband internet connection.<br>● Router with Ethernet port.<br>The environmental requirements for DT Before installing the DTU, ensure that the site<br>
• Standard 220 VAC power outlet.<br>
• Stable broadband internet connection.<br>
• Router with Ethernet port.<br>
The environmental requirements for DTU insta<br>
• Away from dust, liqu

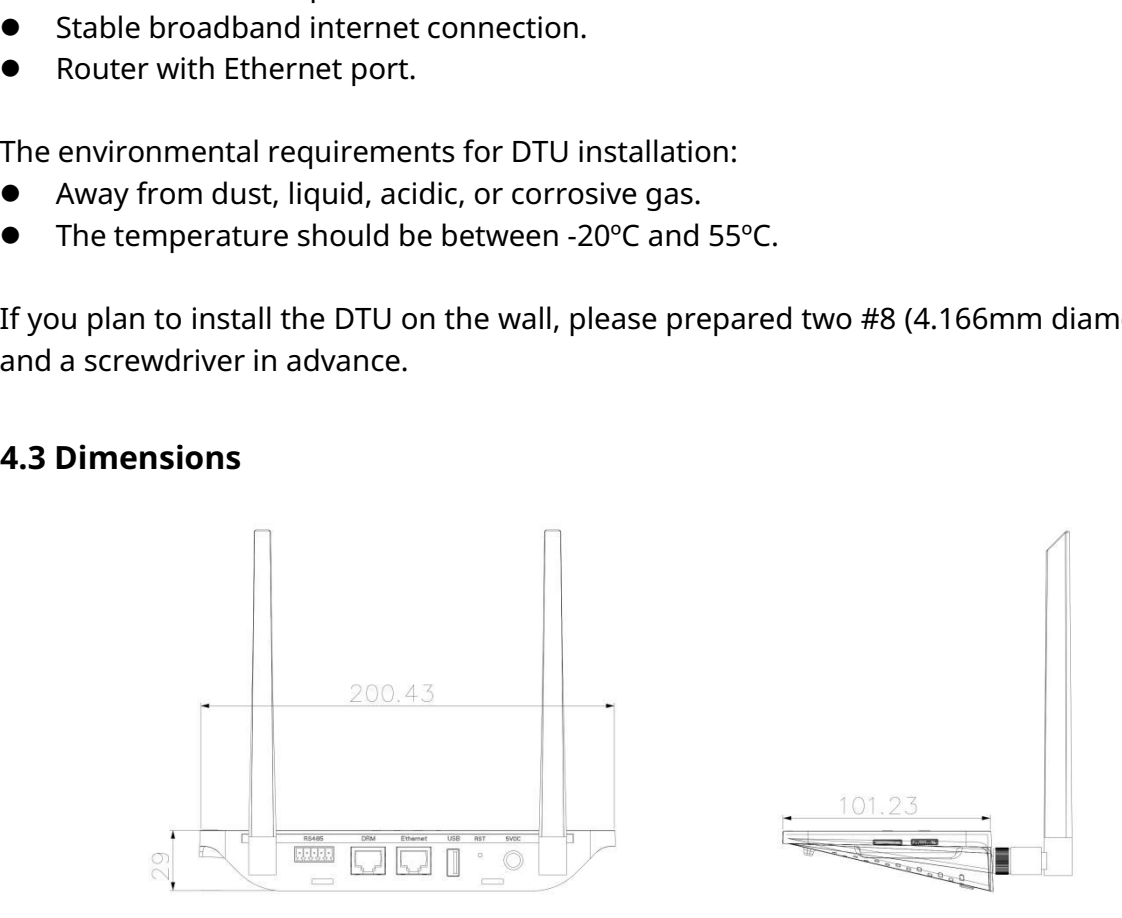

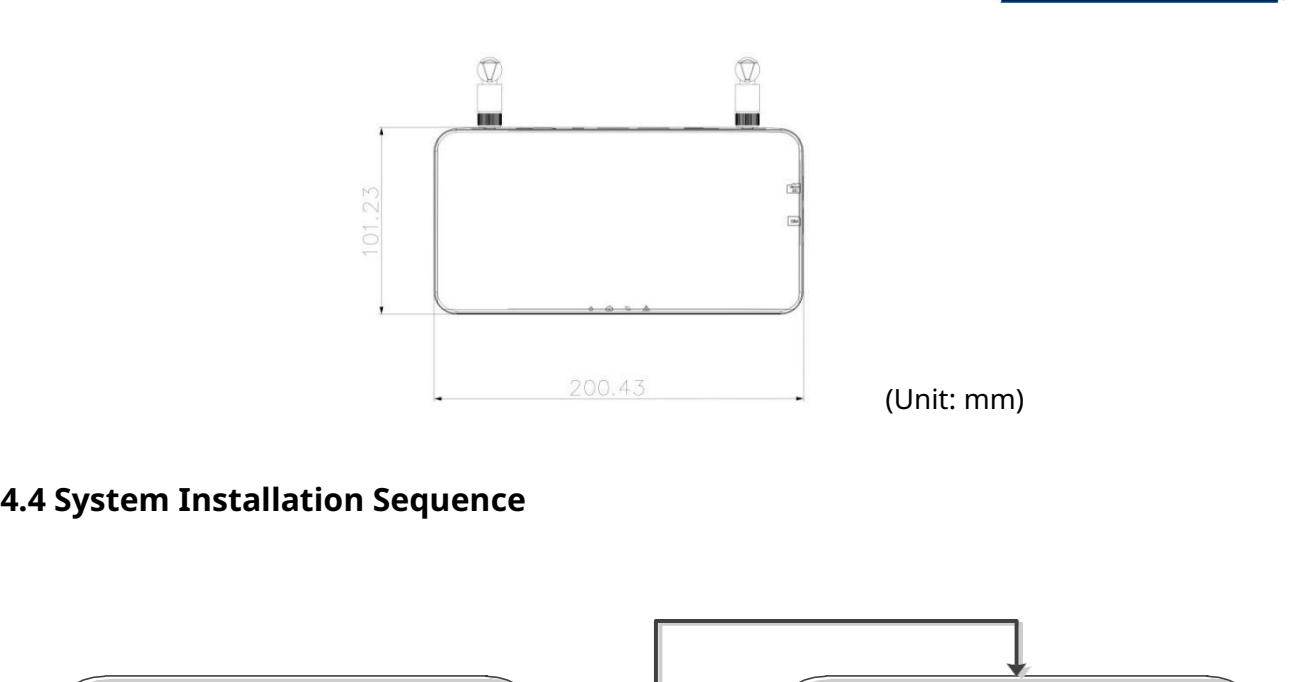

<span id="page-8-0"></span>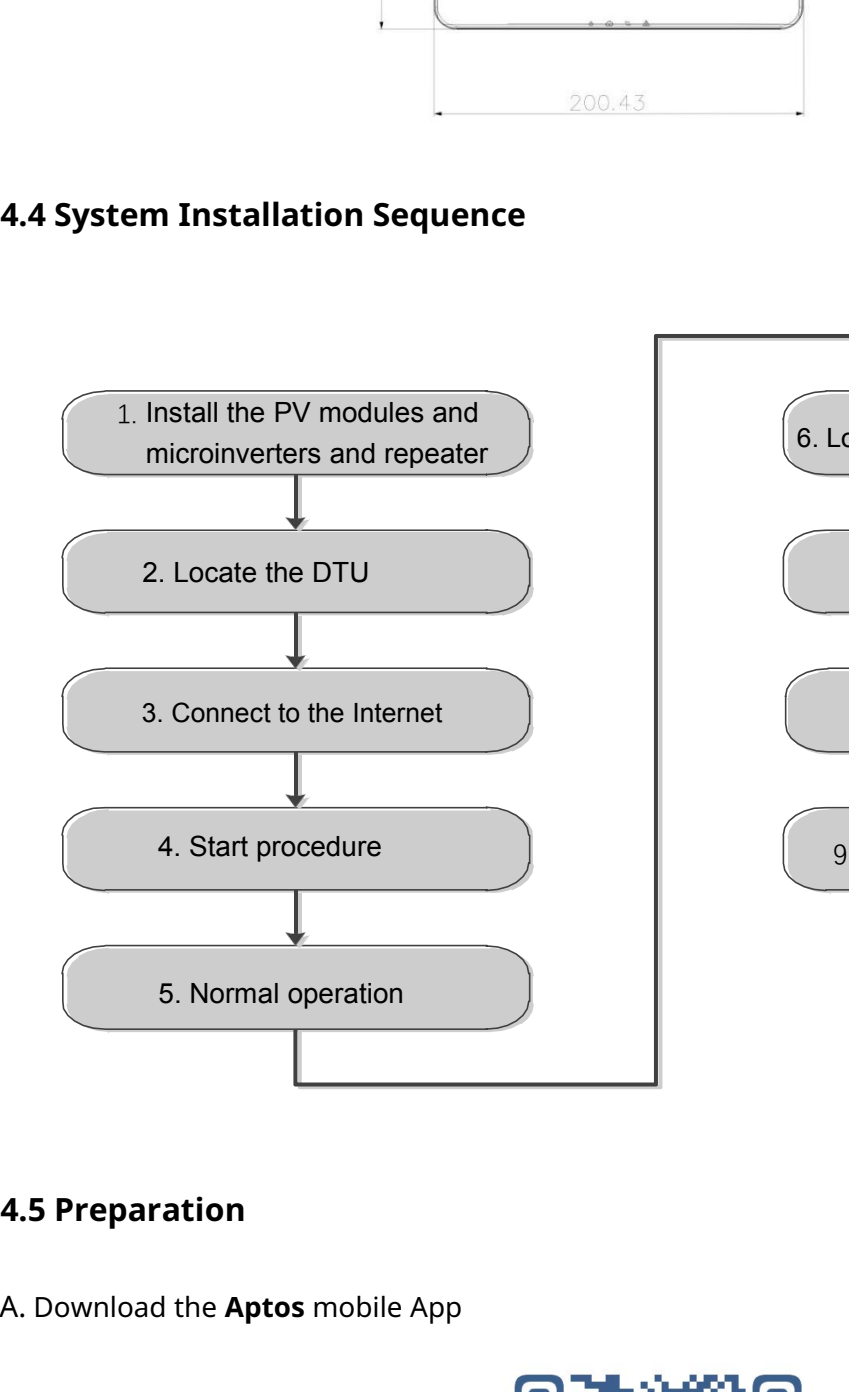

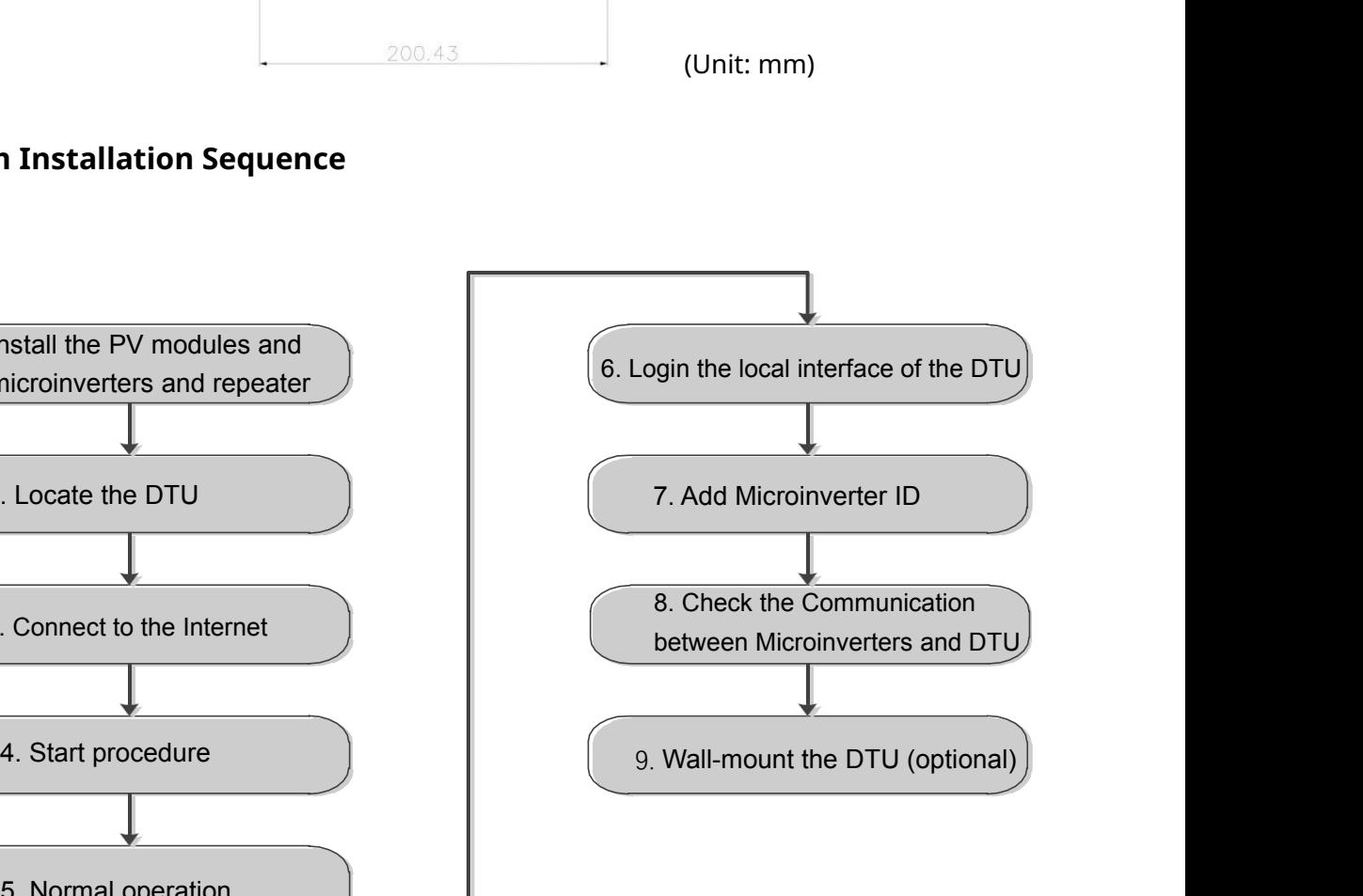

<span id="page-8-1"></span>A. Download the **Aptos** mobile App

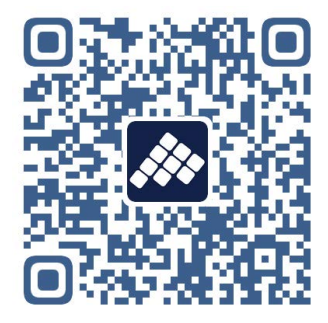

- B. Check the box for following items:
	- Aptos MACTM DTU
	- **Two Antennas**
	- Adapter
	- **Bracket**
	- 5-Pin Plug

C. Choose the way MACTM DTU connects to the Internet:

Use WiFi or Ethernet. Please prepare for the following items, if needed:

- Ethernet Cable (for Ethernet option).
- Aptos Installer App.

# <span id="page-9-0"></span>**4.6 Install the DTU**

## **Step 1:** Install the antennas

Take two 2.4G antennas out from the box. Screw the antenna into the WiFi port and 2.4G port.

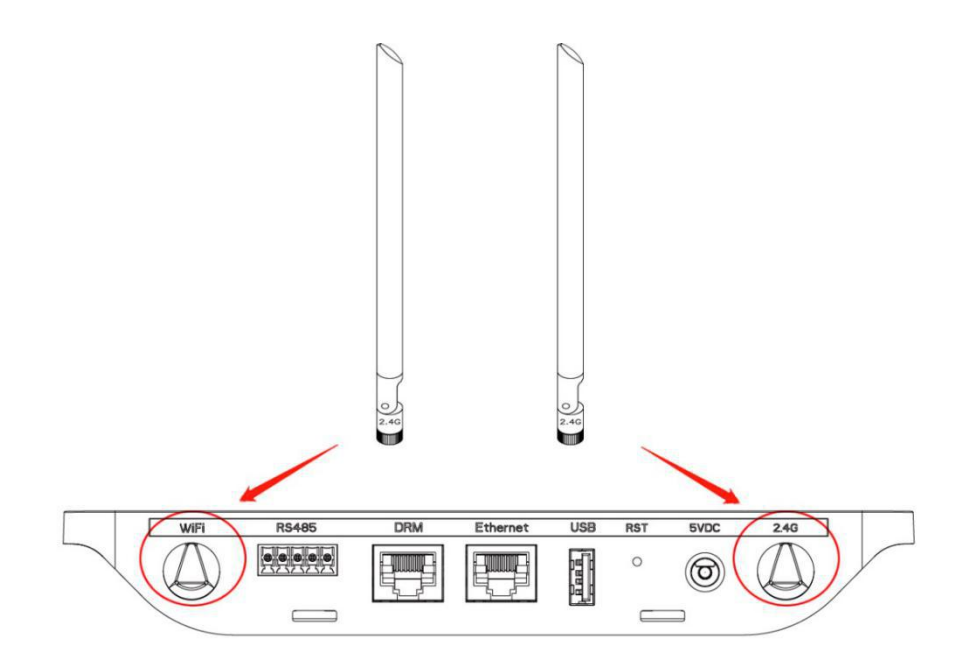

**Note:**If the DTU installation location is inside the metal box or under the metal / concrete roof, extended 2.4G cable or 2.4G sucker antenna will be suggested, which can be purchased from Aptos or local electrical store (Please contact Aptos Tech. support team for the detail type of the cable or antenna at info@aptossolar.com). Note : If the DTU installation location is inside the metal box or under the<br>xtended 2.4G cable or 2.4G sucker antenna will be suggested, which<br>Aptos or local electrical store (Please contact Aptos Tech. support team<br>cable Note : If the DTU installation location is inside the metal boextended 2.4G cable or 2.4G sucker antenna will be sugged<br>Aptos or local electrical store (Please contact Aptos Tech. su<br>cable or antenna at info@aptossolar.com

**Step 2:** Choose an Installation Location

- 
- 

- Installed at least 0.5m above the ground and more than 0.8m away from the corner. **Note**: To prevent signal dilution, do not install the DTU directly above metal or concrete.

**Step 3:** Choose the Installation Method

**Option 1**: Mount the DTU on the wall.

- Screw the bracket on the wall. Choose at least two screw holes (one from each side) to affix the bracket (the M4 screws need to prepare by installer);

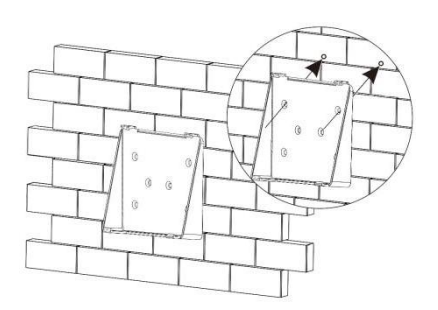

- Match the brackets upper buckle with MACTM DTU;

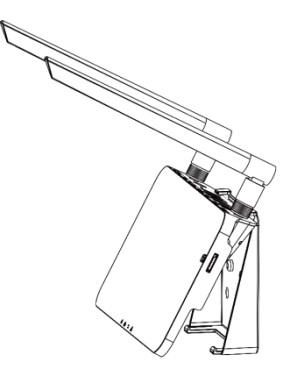

- Match the brackets lower buckle by gently press the lower side of the MAC™ DTU until you hear a click. Please make sure the antennas are vertical to the wall.

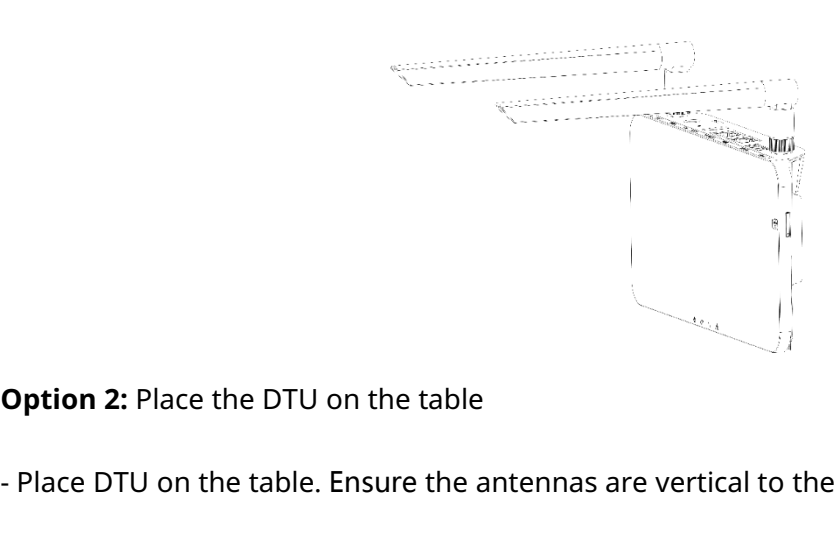

- Place DTU on the table. Ensure the antennas are vertical to the table;

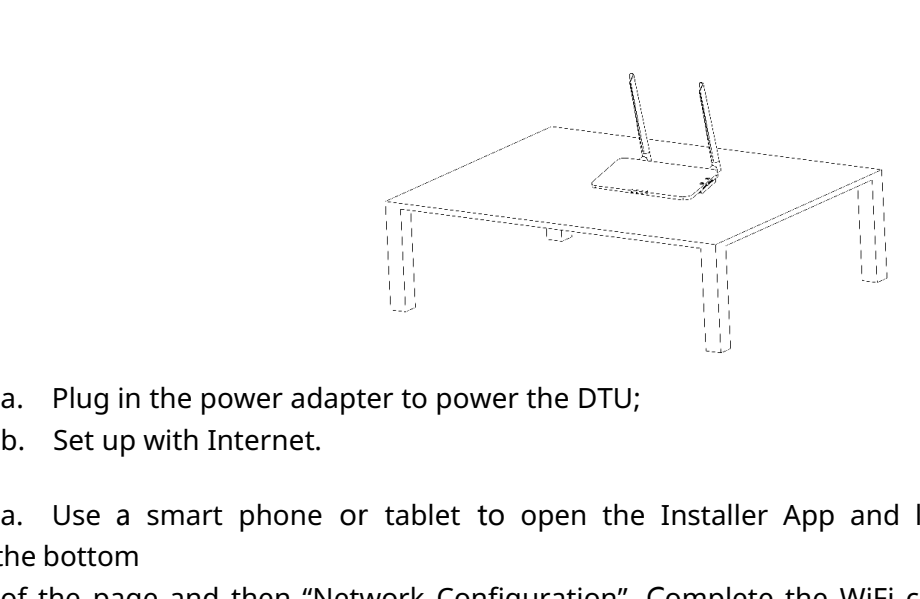

- 
- 

a. Use a smart phone or tablet to open the Installer App and log-in. Approach to "Me" on the bottom

of the page and then "Network Configuration". Complete the WiFi configuration (for WiFi option);

b. Use the LAN cable. Connect one side with the house router and the other side with the DTU Ethernet port

Use the smart phone/tablet to open the Installer App and login. Approach to "Me" on the bottom of the page and then "Network Configuration", select "Ethernet" (for Ethernet option).

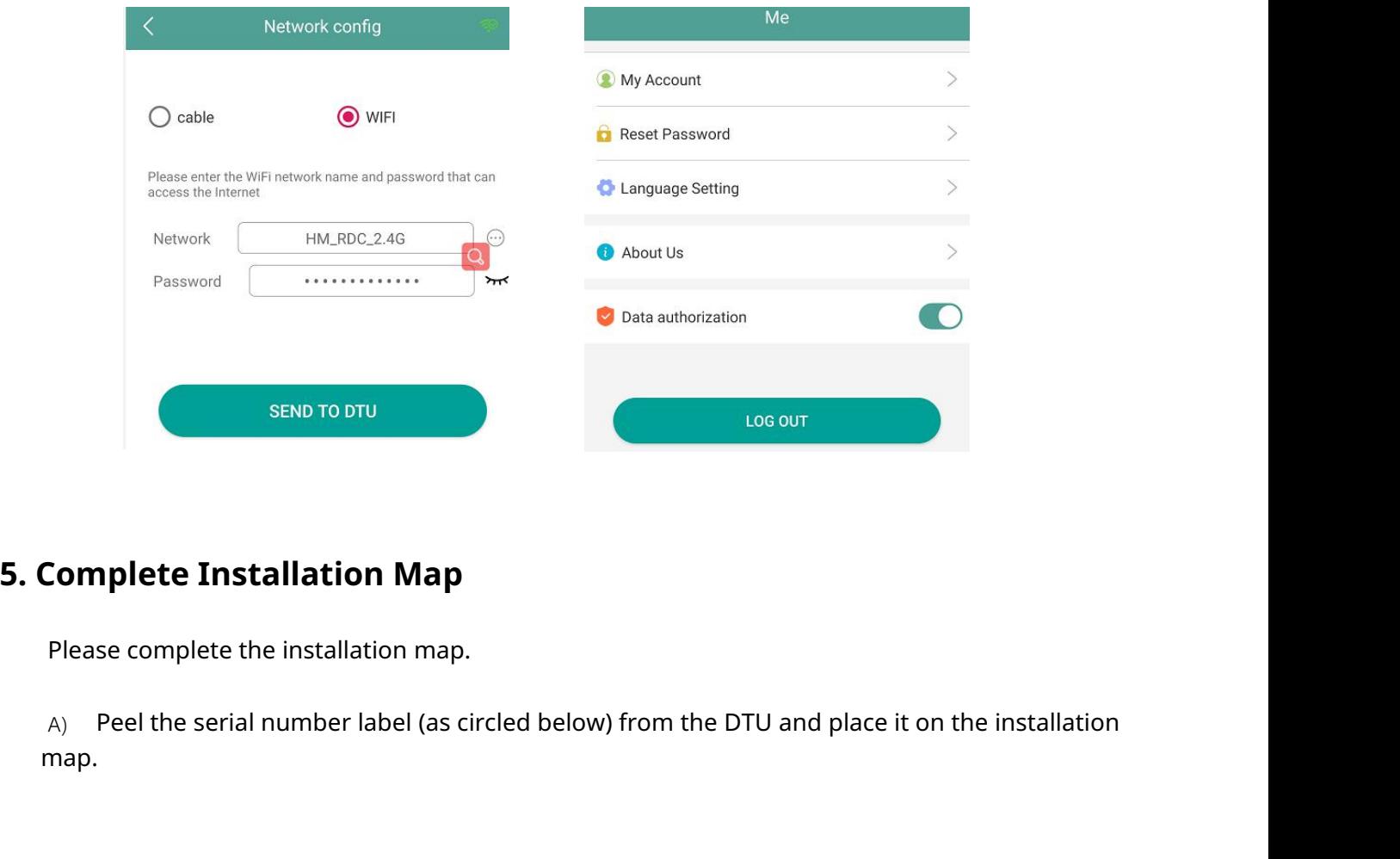

<span id="page-11-0"></span>

map.

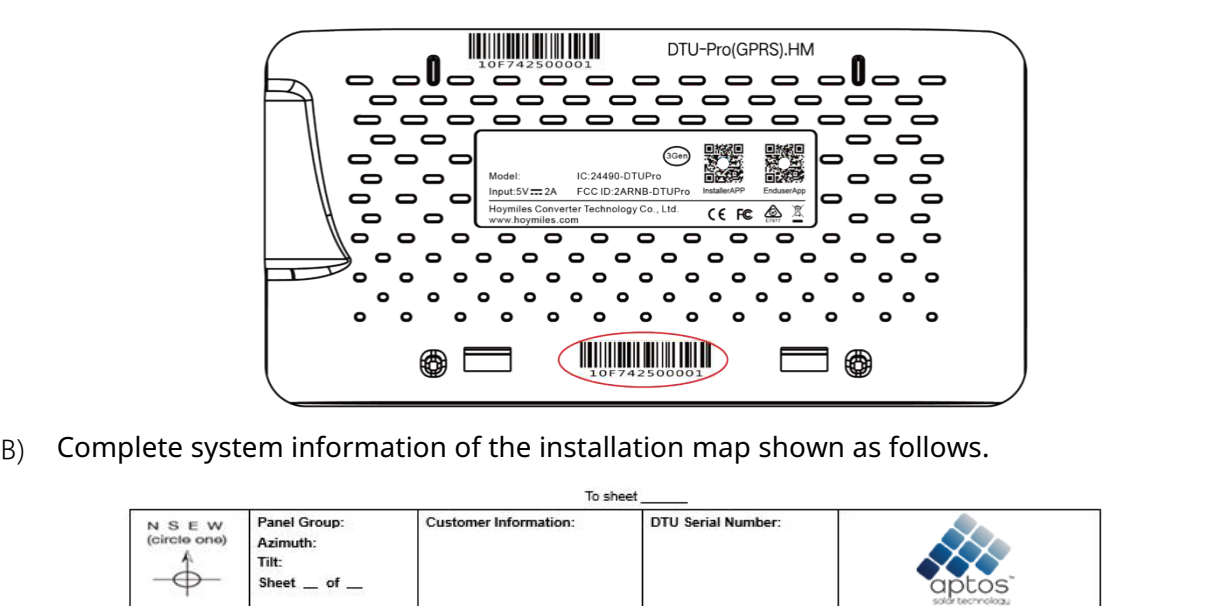

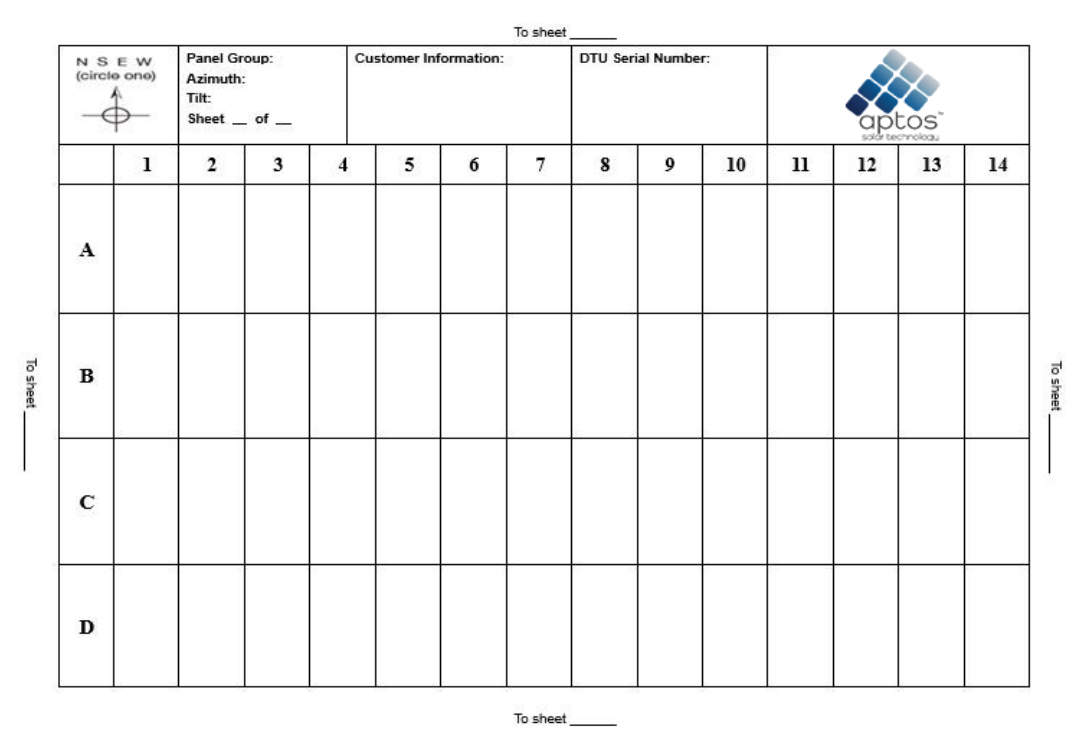

# <span id="page-12-0"></span>**6. Site Creation on Aptos Monitoring Platform**

A.Install Aptos Installer APP by searching "Aptos" at the App Store (IOS) or Play Store (Android).

B.Open the APP and login with your installer account name and password. If you are a new installer with Aptos, please apply an Installer account from your distributor in advance.

C.Add Station, select the "Station" tab on the bottom, then select "⊕" on the right top side of the page.

D. Select "Quick" for Single-DTU and "Profession" for Multi-DTU.

E. Please fill in the station details accordingly, and press "Next" after completed.

F.Press "Add DTU ID", scan the DTU ID (or you can manually input ID) and press "Next" after complete.

G. Click "Start binding" and choose the angle and tilt base on the installation.

H. Scan the Microinverter ID (or manually input the ID) and click the check box after completing each ID input. Press "Finish" once all Microinverter ID has been input.

I. Disable the Scan function on the top of the right-hand side and design the Layout base on the installation. Click the tick box on the top of the right-hand side. Then select "Next" after completing the design.

J. Upload a picture of the site and select "Finish" to complete the site creation.

- K. The new site will appear on the Station list from the Installer account.
- L. Please click the "Networking" button after the power station is created.

M.Please wait about 30 minutes, the station will show online, and all the MI-IDs are found.

# <span id="page-13-0"></span>7. **Customer Login**

- a. Please download the End User App. You can search "Aptos" at the App Store (IOS) or Play Store (Android).
- b. Log in with the Password and Username that has been set up by Installer on the previous step (Section 6, step e), and press "Login".
- c. Customers can view all details once data uploads. Estimated time: 30 minutes.
- d. Customers can also view the Microinverter generating details by accessing the Aptos monitoring platform website at monitor.aptossolar.com

# 8. **Browse the Web Station**

<span id="page-13-1"></span>Log in your account and browse the web station.

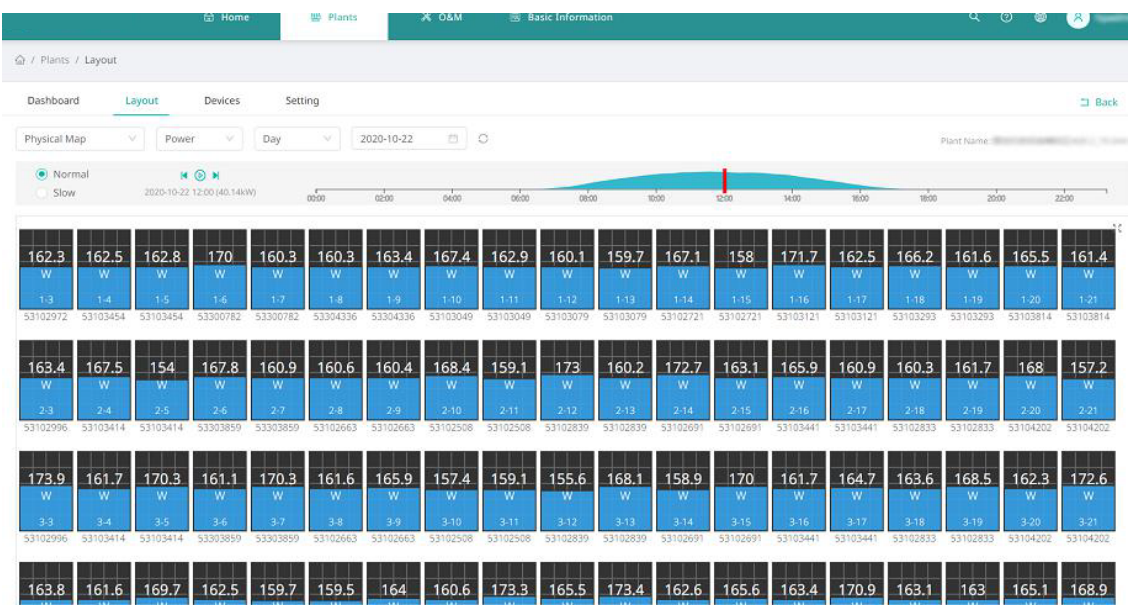

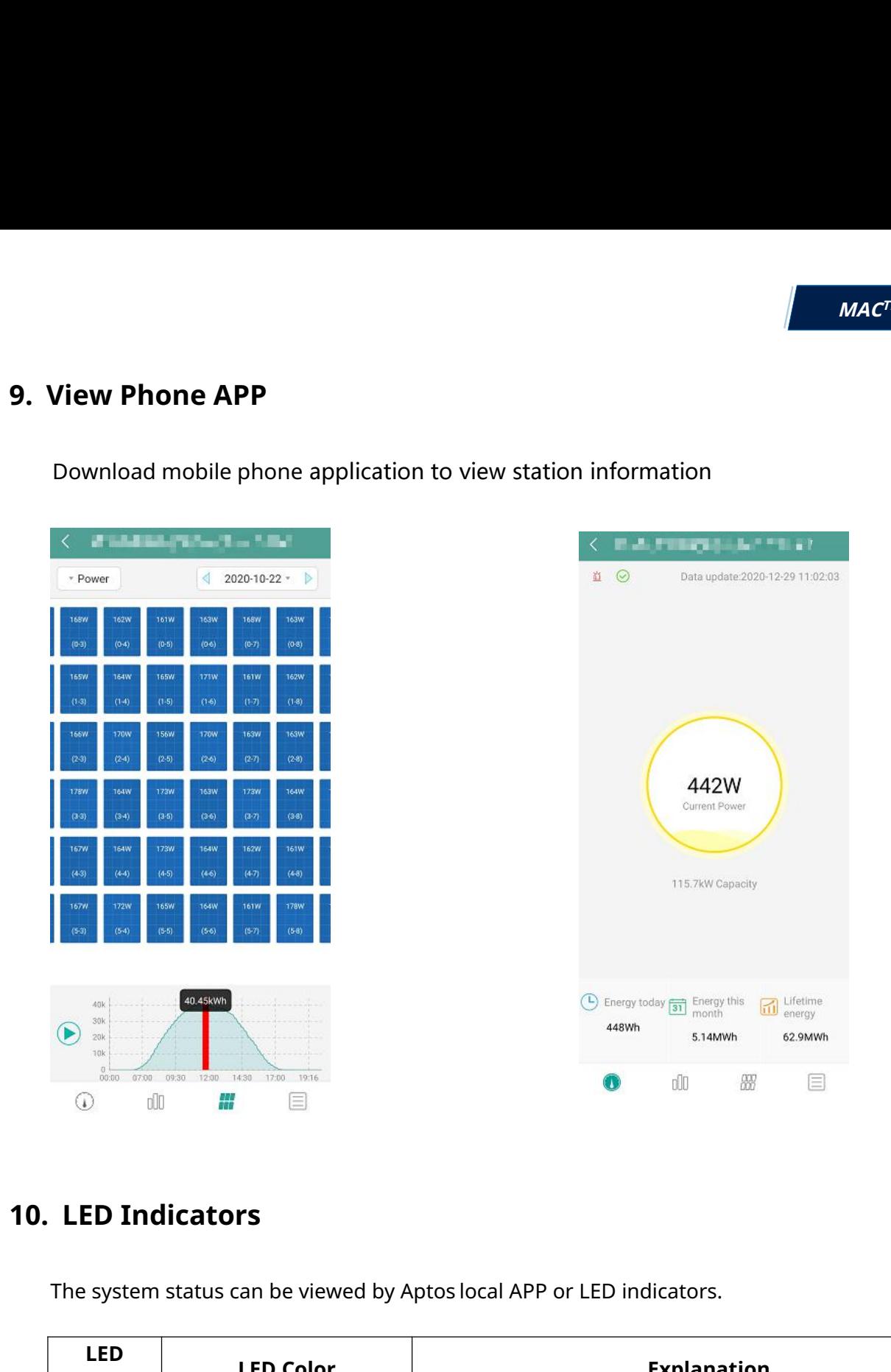

<span id="page-14-0"></span>Download mobile phone application to view station information

<span id="page-14-1"></span>The system status can be viewed by Aptos local APP or LED indicators.

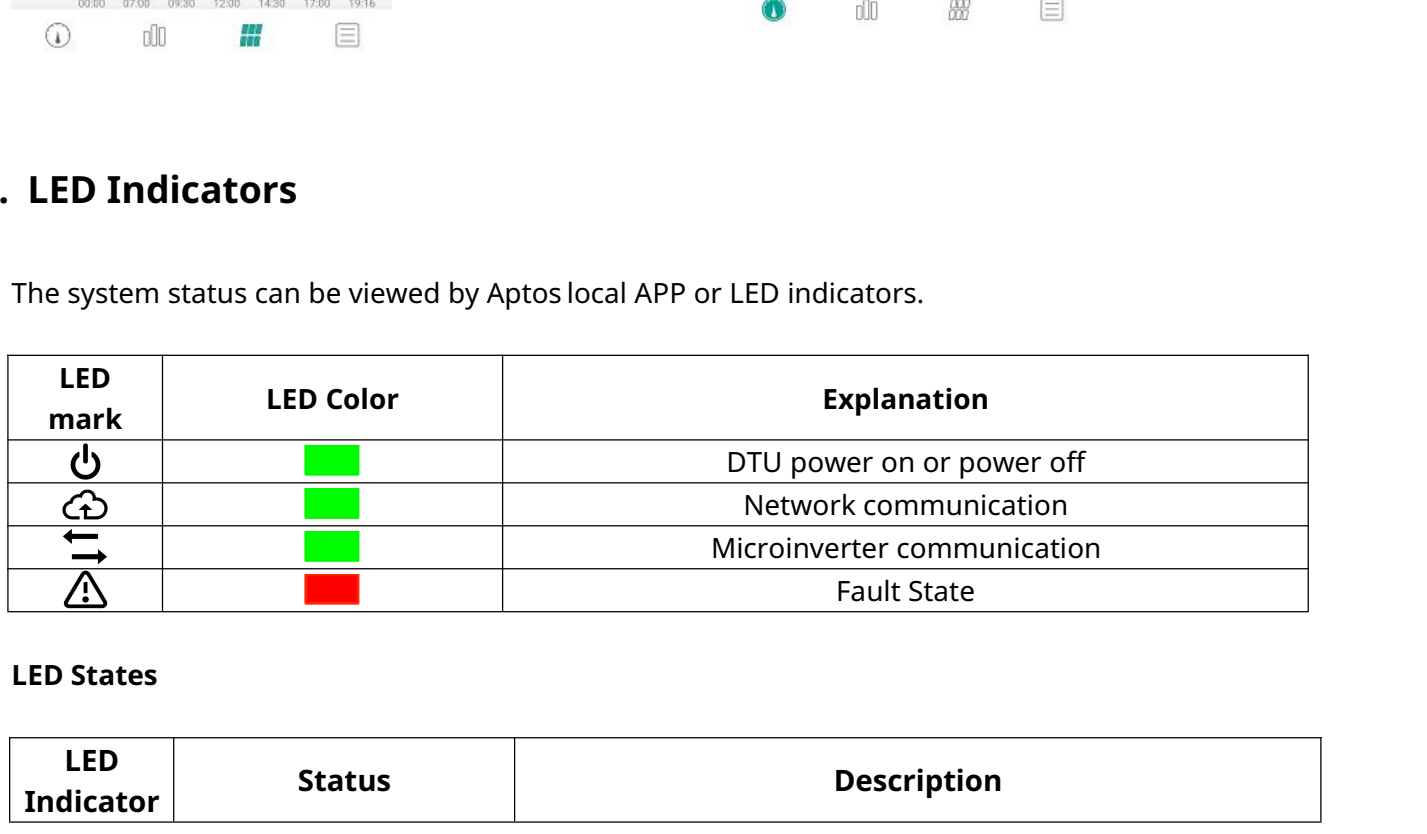

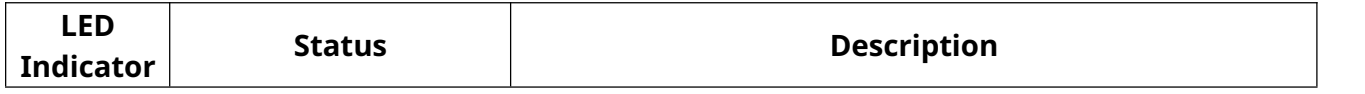

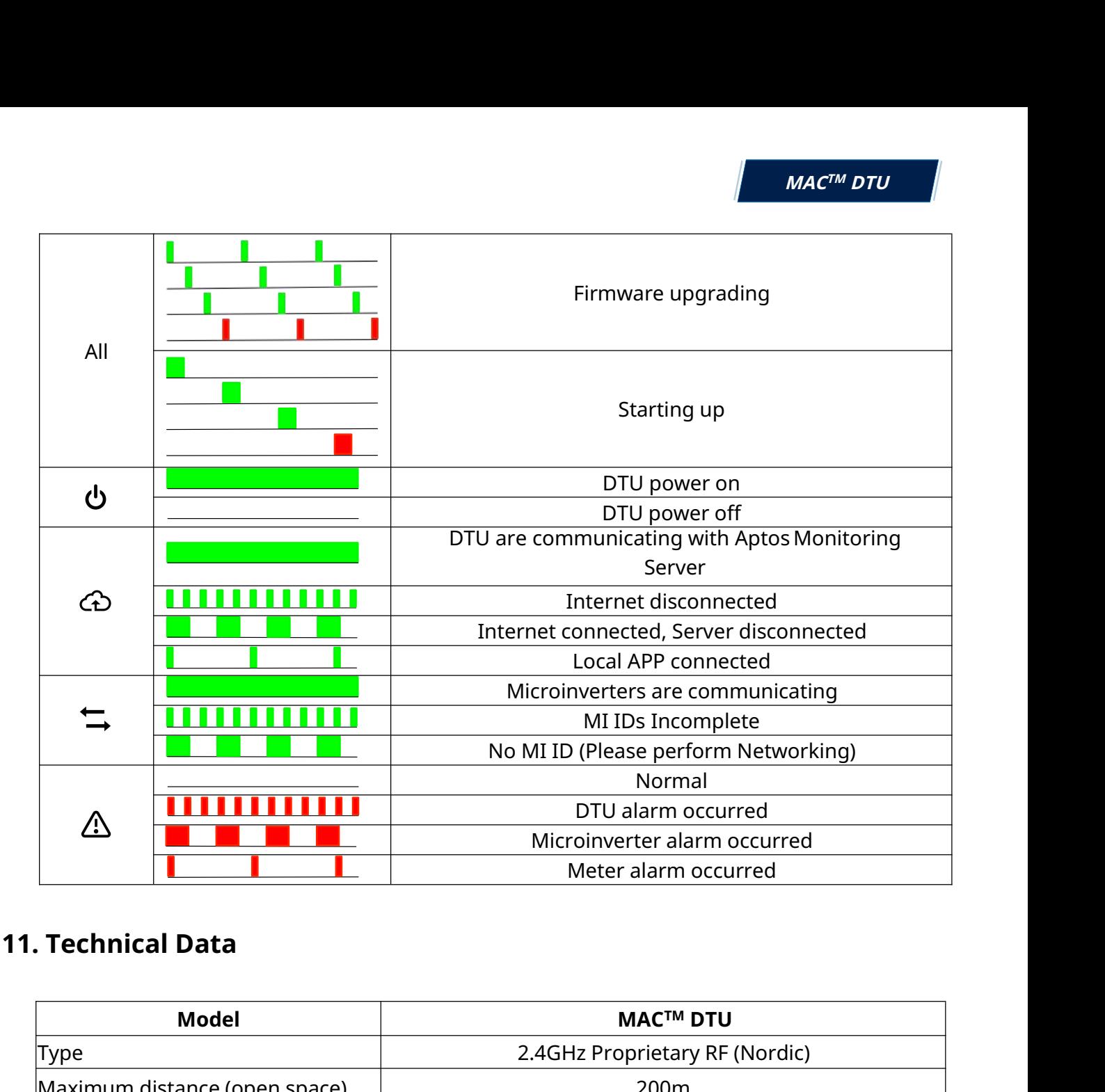

<span id="page-15-0"></span>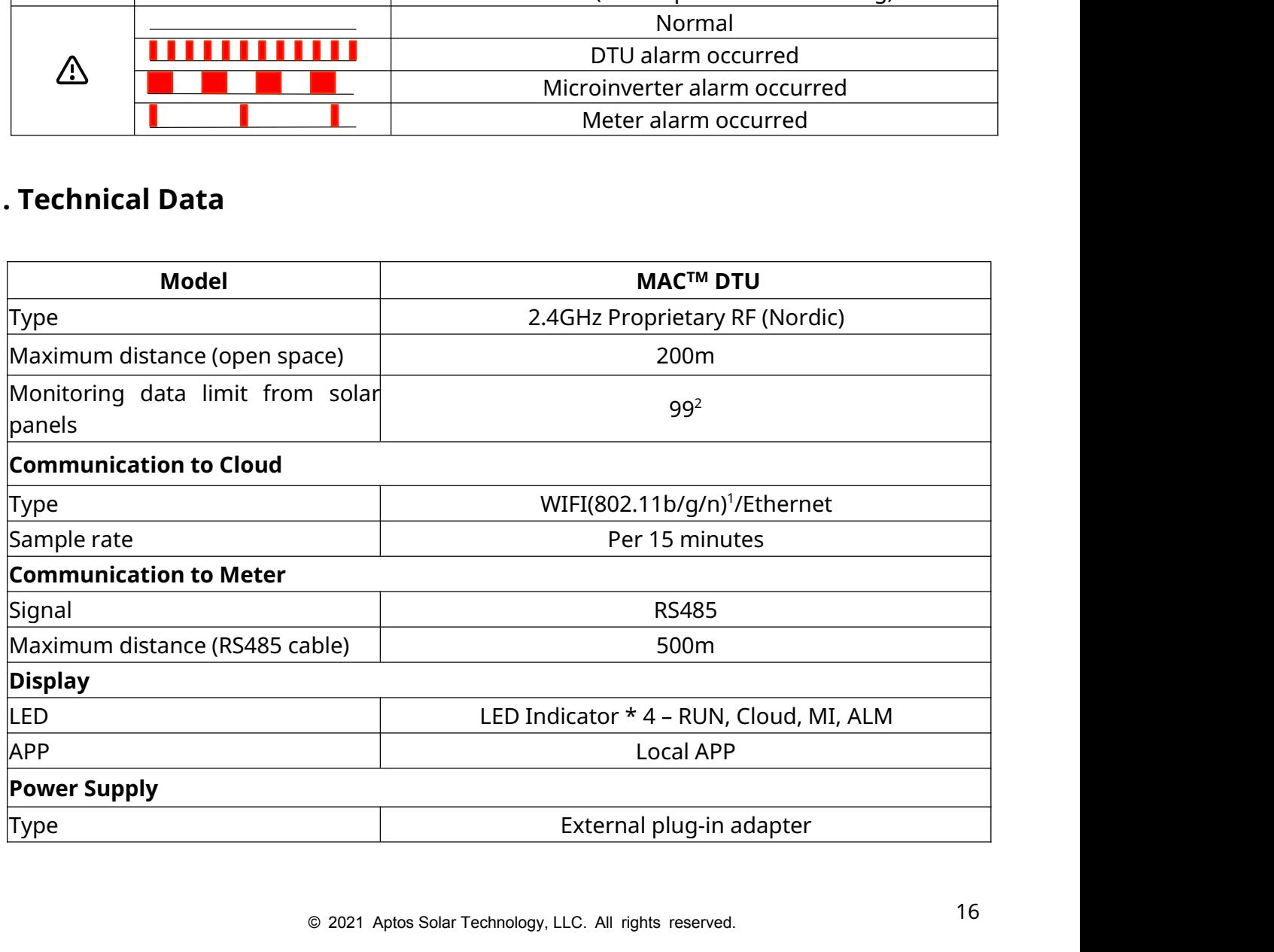

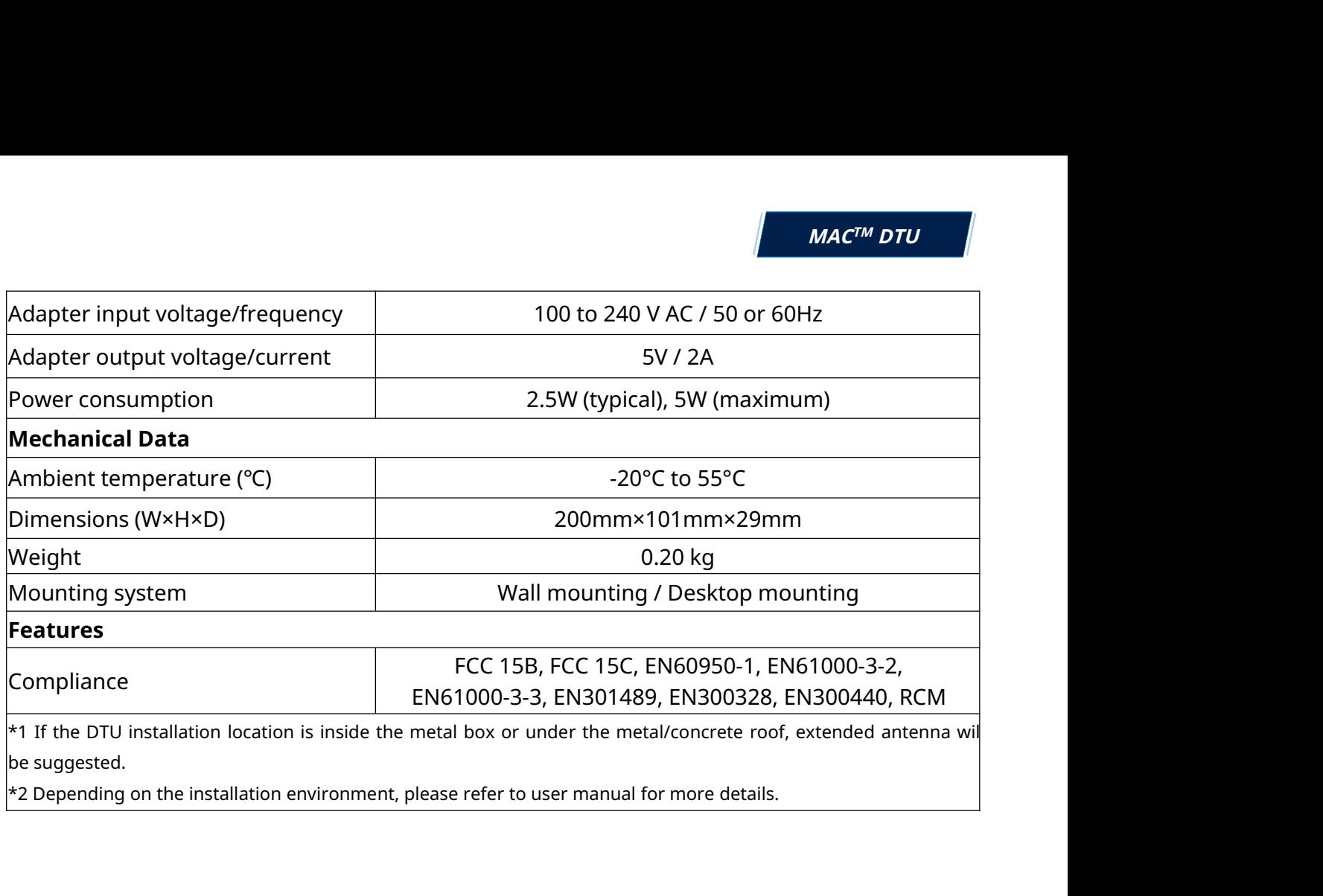